## <span id="page-0-0"></span>**Add Charge: House Accounts**

## **To Add a Charge or apply a payment to any of the House Folios.**

- Click on the Tab of the Folio to add a transaction.
- Go to Add Charge and Add Payment

Items in the Add Charge drop-down list have already been added as [Inventory Items](https://docs.bookingcenter.com/pages/viewpage.action?pageId=1376627) and given a description and/or a price. IF you have added this information to the Inventory item, it will auto fill when the item is chosen. These fields can also be manually entered or edited before the charge is applied. Note: The red asterisk \* indicates a required field.

## **In this section**

- [Add Folio: House Accounts](https://docs.bookingcenter.com/display/MYPMS/Add+Folio%3A+House+Accounts)
- [Edit Folio: House Account](https://docs.bookingcenter.com/display/MYPMS/Edit+Folio%3A+House+Account)
- [Add Charge: House Accounts](#page-0-0)
- [Close Folio: House Accounts](https://docs.bookingcenter.com/display/MYPMS/Close+Folio%3A+House+Accounts)
- [POS Receipt Function](https://docs.bookingcenter.com/display/MYPMS/POS+Receipt+Function)
- [Search Folio: House Accounts](https://docs.bookingcenter.com/display/MYPMS/Search+Folio%3A+House+Accounts)
- [Add Payment: House Accounts](https://docs.bookingcenter.com/display/MYPMS/Add+Payment%3A+House+Accounts)
- [Print/Email Folio: House Accounts \(POS System](https://docs.bookingcenter.com/pages/viewpage.action?pageId=3639382)  [Overview\)](https://docs.bookingcenter.com/pages/viewpage.action?pageId=3639382)

## **Add a charge:**

- **Add Charge:** Choose a charge from the "Add Charge" drop-down list. If you do not see the item you need, choose miscellaneous.
- **Description:** If you chose an item from the "Add Charge" list, the description will auto fill. You can also enter a new description..
- **Quantity:** Enter Quantity: this number will be used to automatically calculate the total amount based on the Unit Price.
- **Unit Price:** If you chose an item from the "Add Charge" list, the Unit Price will auto fill. You can also enter a new price.
- **Amount:** The Total Amount will automatically be calculated.
- **Date:** Choose the date. This feature allows you to choose a date in the future to create an "advanced charge". Use this to enter a charge that should be charged to the folio as a transaction on a date in the future.
- $\bullet$ **Apply Charge:** Click "Apply Charge": The charge will be directed to the appropriate folio based on rules set up for the folio. See [Folio](https://docs.bookingcenter.com/display/MYPMS/Group+Folio+Setup)  **Setup**

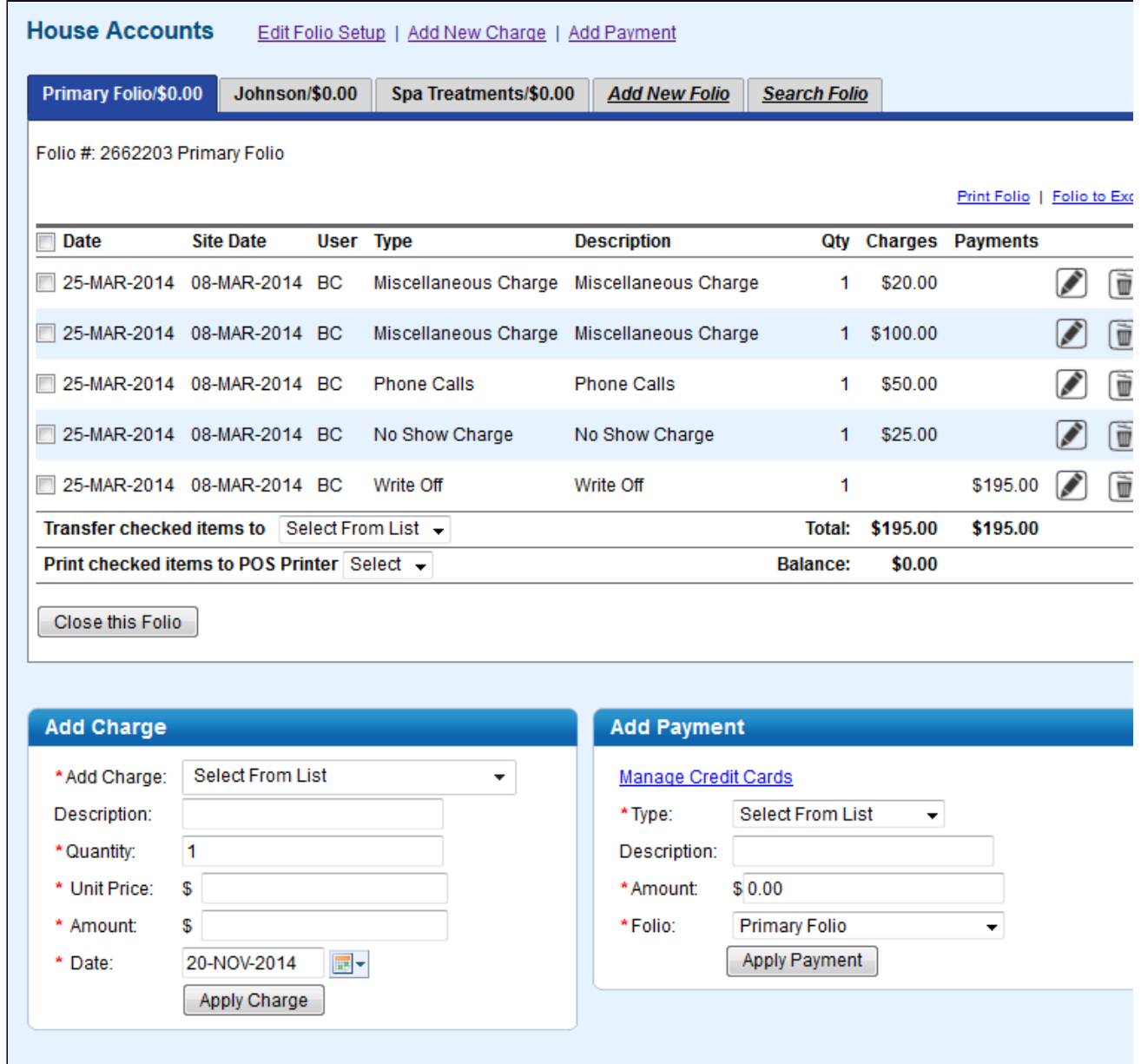